# Uploading Work into Taskstream

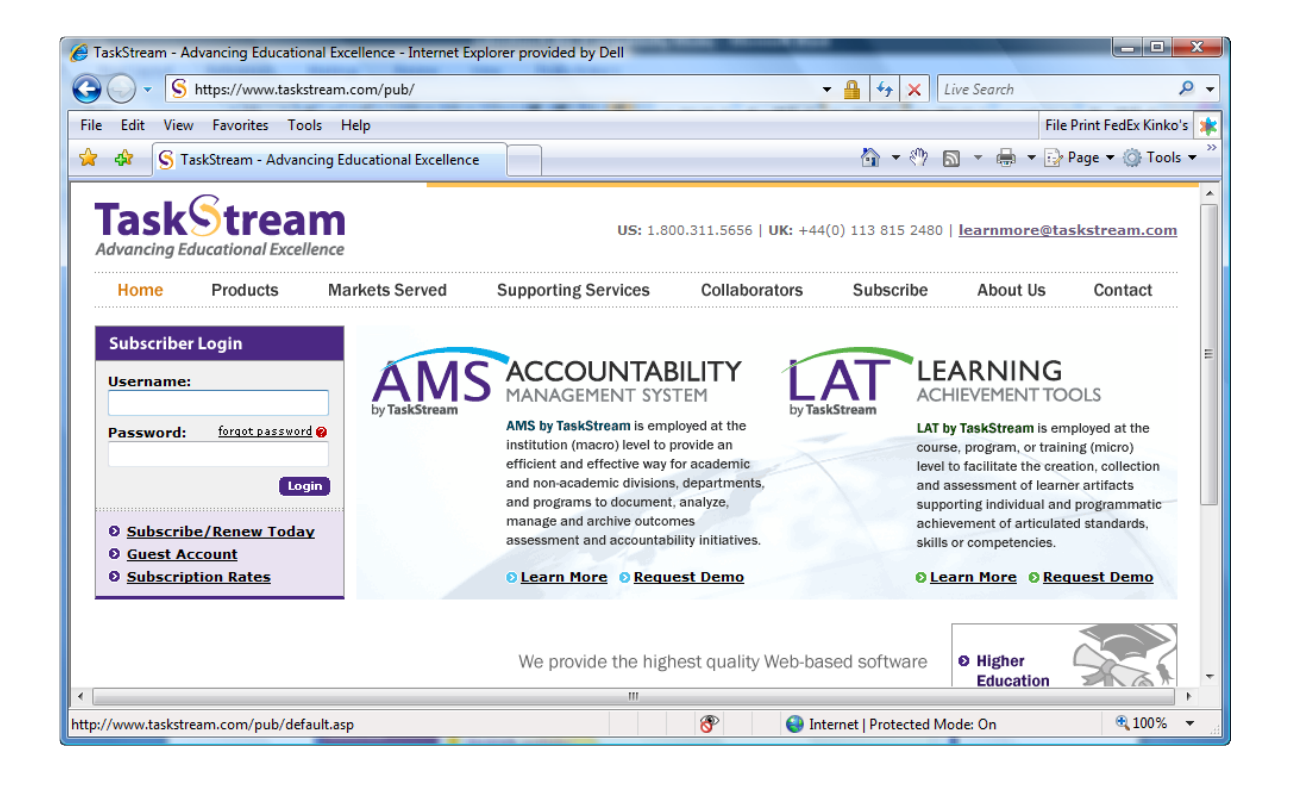

### NYIT School of Education

Developed by Dr. Michael Uttendorfer. © 2009. All rights reserved.

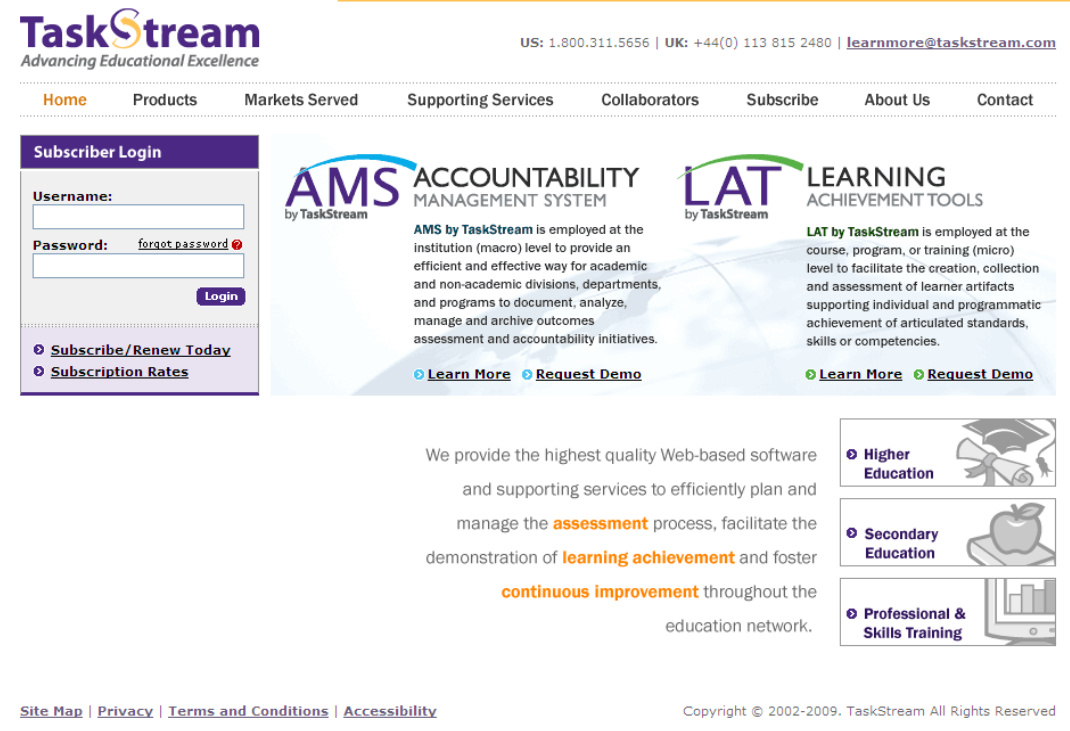

Go to http://www.taskstream.com and log in. Enter your username and password. Then, click **Login**.

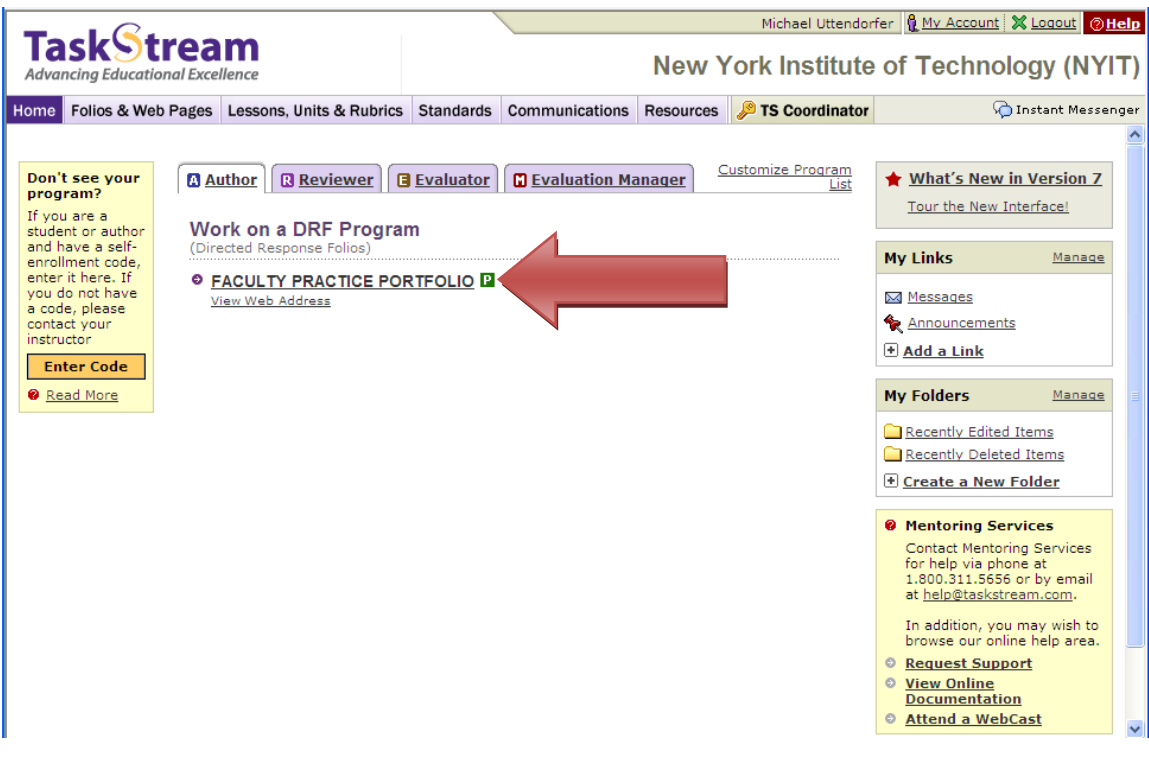

Click on the **Author** tab and select your program portfolio.

### **FACULTY PRACTICE PORTFOLIO**

Template: MSIT PortfolioView Published URL

**Work** (", Comments Scores/Results **& Options** 

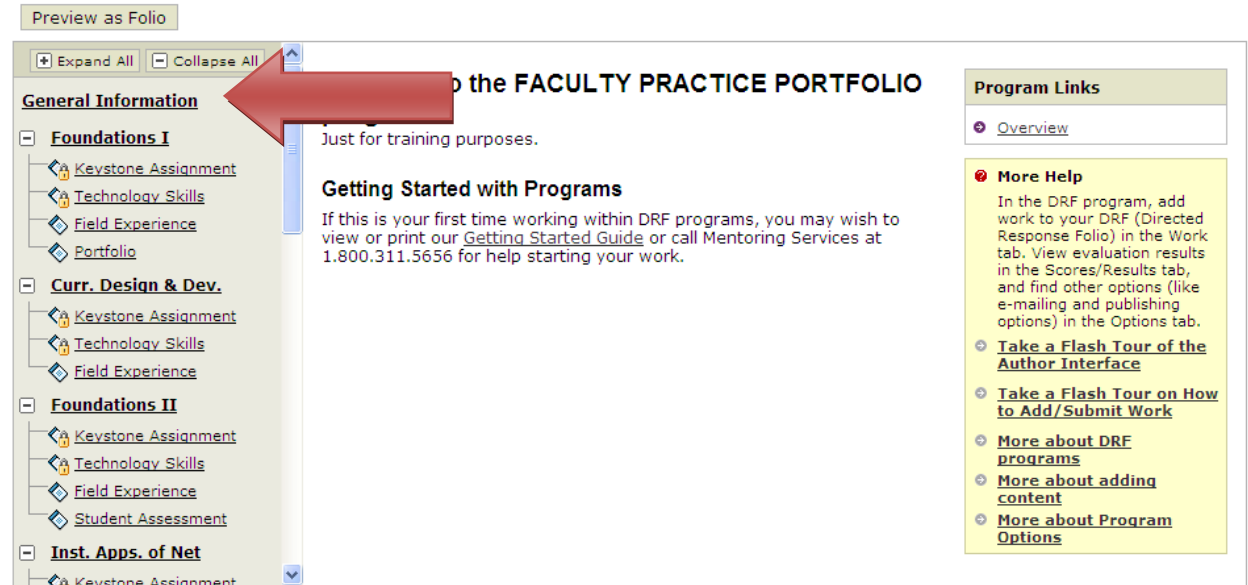

Find the course to which you want to submit work.

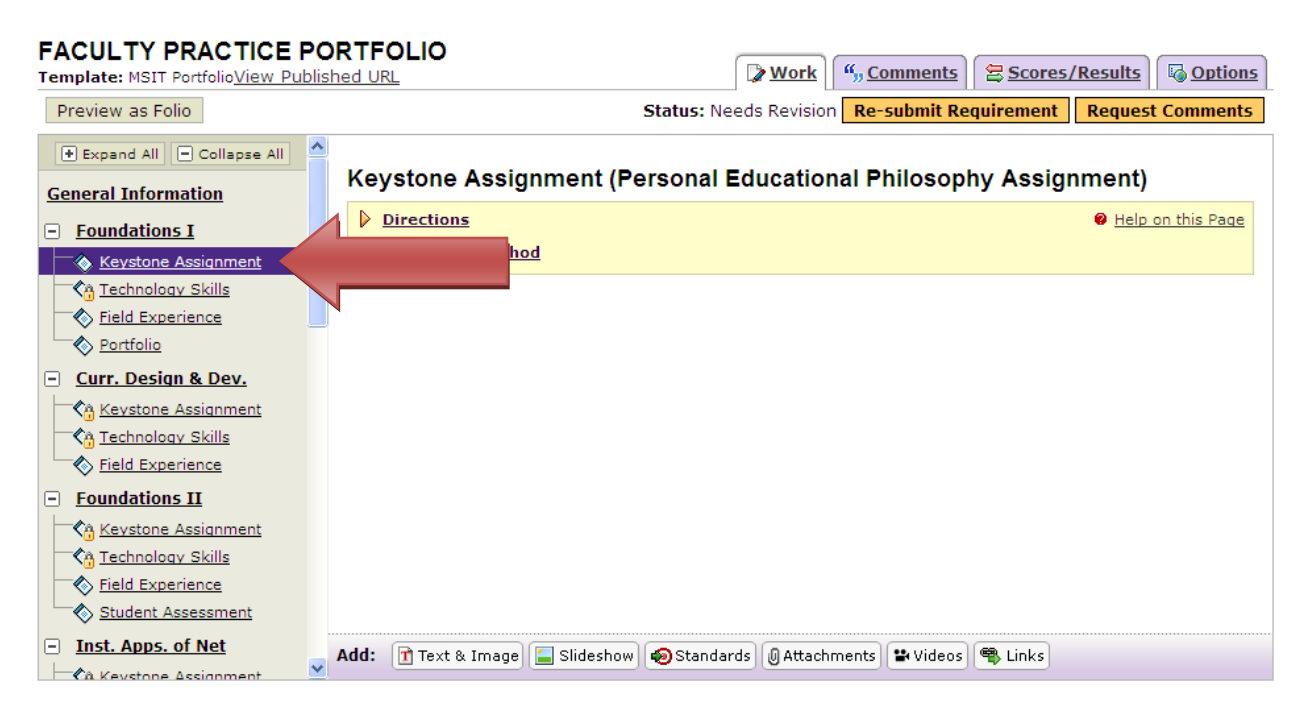

Select the Folder (Keystone Assignment, Field Experience, etc.) where you want to upload work.

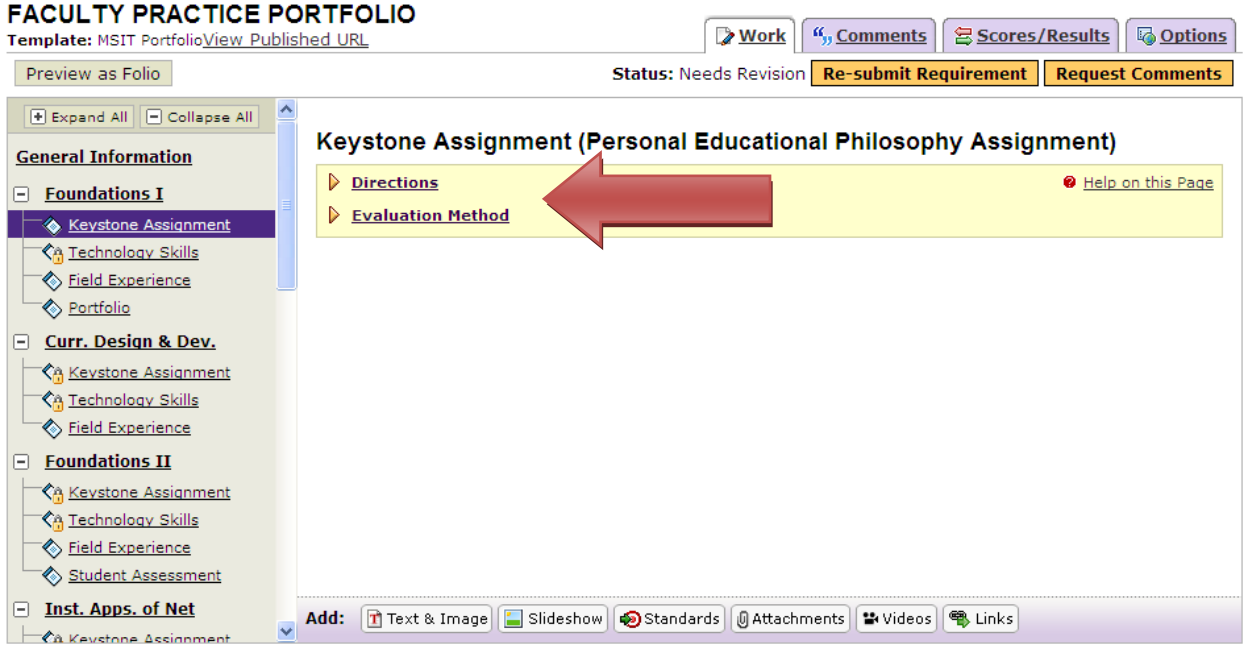

You can check the **Directions** or view the **Evaluation Method** by clicking on the link.

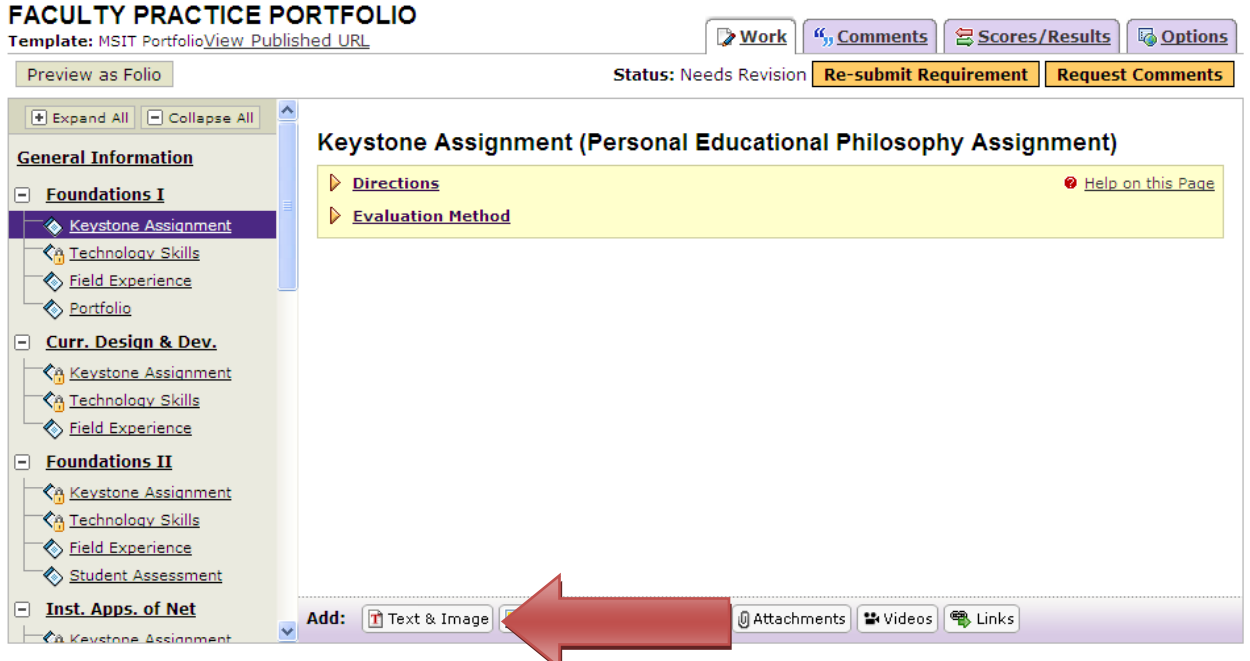

Click the **Text & Image** link to enter text or upload an image file.

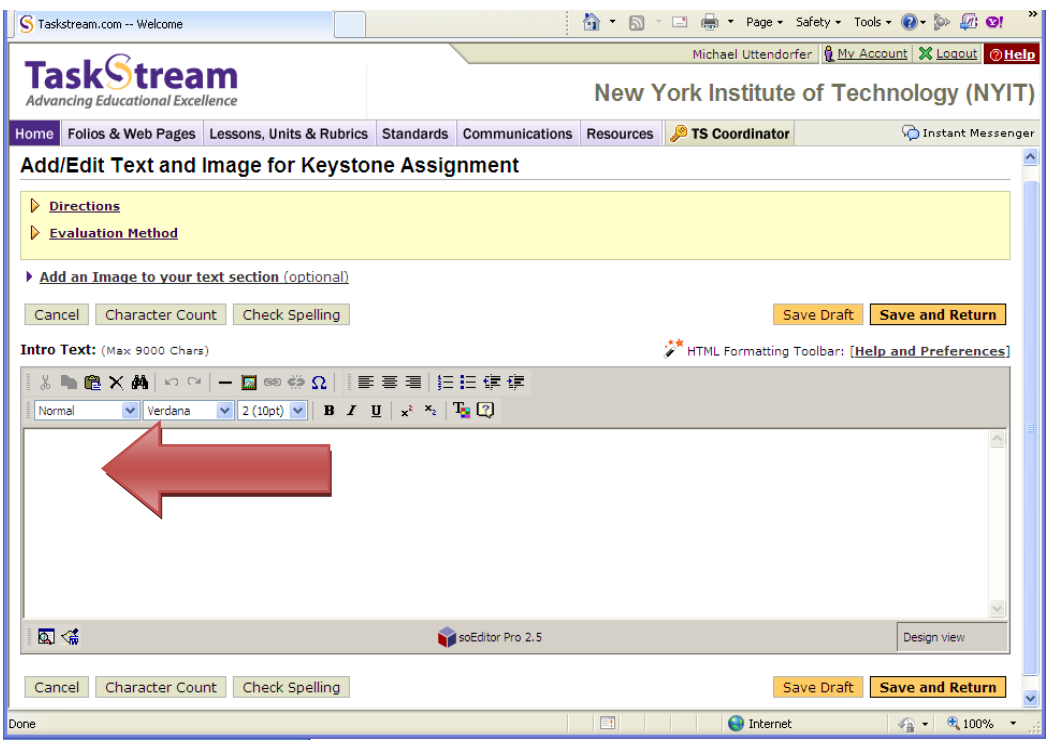

Enter or paste your text into the text window.

| S Taskstream.com -- Welcome                                                  |                                                                                                    |                  |                                                | A B · □ ■ · Page · Safety · Tools · ● ◎ 2 · 8!           |            | $\rightarrow$                                        |
|------------------------------------------------------------------------------|----------------------------------------------------------------------------------------------------|------------------|------------------------------------------------|----------------------------------------------------------|------------|------------------------------------------------------|
| <b>Task</b> Stream                                                           |                                                                                                    |                  |                                                |                                                          |            | Michael Uttendorfer   My Account   X Logout   @ Help |
| <b>Advancing Educational Excellence</b>                                      |                                                                                                    |                  | <b>New York Institute of Technology (NYIT)</b> |                                                          |            |                                                      |
| Folios & Web Pages Lessons, Units & Rubrics Standards Communications<br>Home |                                                                                                    |                  | <b>Resources</b>                               | TS Coordinator                                           |            | Instant Messenger                                    |
| Add/Edit Text and Image for Keystone Assignment                              |                                                                                                    |                  |                                                |                                                          |            |                                                      |
| ▷<br><b>Directions</b>                                                       |                                                                                                    |                  |                                                |                                                          |            |                                                      |
| Evaluation Method                                                            |                                                                                                    |                  |                                                |                                                          |            |                                                      |
| Add an Image to your text section (optional)                                 |                                                                                                    |                  |                                                |                                                          |            |                                                      |
| Character Count<br>Check Spelling<br>Cancel                                  |                                                                                                    |                  |                                                |                                                          | Save Draft | <b>Save and Return</b>                               |
| Intro Text: (Max 9000 Chars)                                                 |                                                                                                    |                  |                                                | <b>A</b> HTML Formatting Toolbar: [Help and Preferences] |            |                                                      |
| ▶ @ Ⅹ 两   ○ ○   一 圆 ◎ ※ Ω     事 事 着  狂狂 健健                                   |                                                                                                    |                  |                                                |                                                          |            |                                                      |
| $\vee$ Verdana<br>Normal                                                     | $\vee$ 2 (10pt) $\vee$ <b>B</b> $I$ <b>U</b> $\downarrow$ $x^2$ $x^2$ <b>T</b> <sub>2</sub> <b>I</b> |                  |                                                |                                                          |            |                                                      |
|                                                                              |                                                                                                    |                  |                                                |                                                          |            |                                                      |
|                                                                              |                                                                                                    |                  |                                                |                                                          |            |                                                      |
|                                                                              |                                                                                                    |                  |                                                |                                                          |            |                                                      |
|                                                                              |                                                                                                    |                  |                                                |                                                          |            |                                                      |
|                                                                              |                                                                                                    |                  |                                                |                                                          |            |                                                      |
|                                                                              |                                                                                                    |                  |                                                |                                                          |            |                                                      |
| 国话                                                                           |                                                                                                    | soEditor Pro 2.5 |                                                |                                                          |            | Design view                                          |
| Check Spelling<br>Character Count<br>Cancel                                  |                                                                                                    |                  |                                                |                                                          | Save Draft | <b>Save and Return</b>                               |
| Done                                                                         |                                                                                                    |                  | $\Box$                                         | <b>O</b> Internet                                        |            | $\sqrt{a}$ - 2,100%                                  |

Click on the Add an Image link if you want to attach an image.

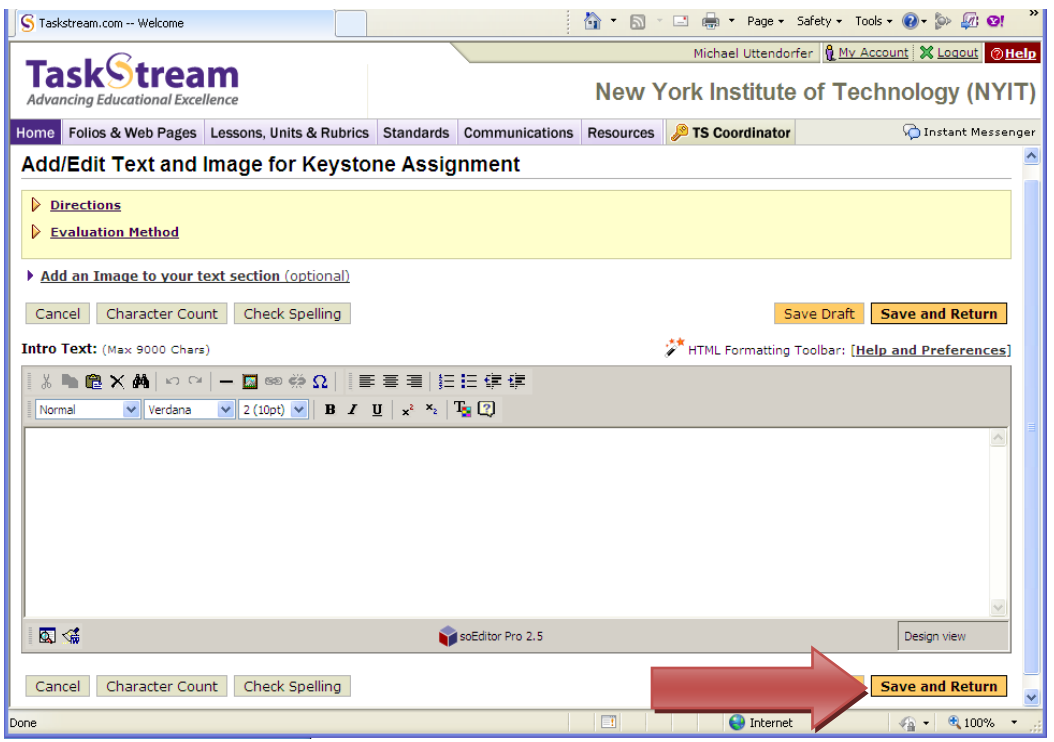

Click Save and Return when you are finished adding text and/or images.

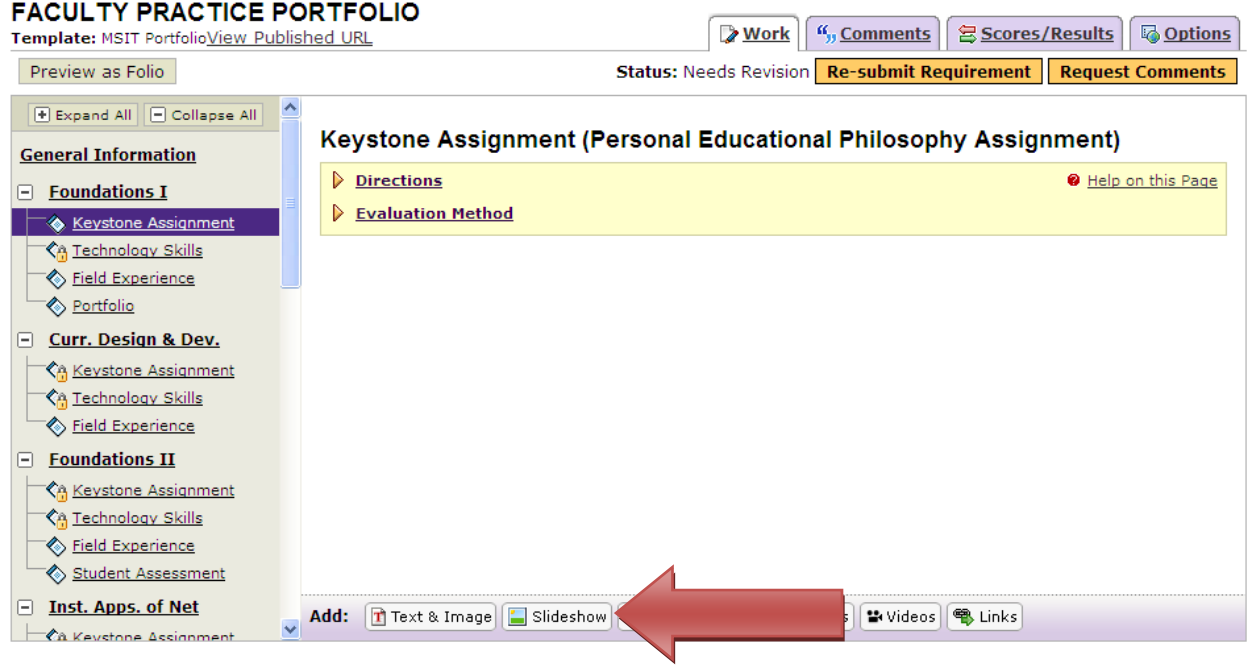

Click the **Slideshow** link to create a slideshow and upload multiple images into the slideshow.

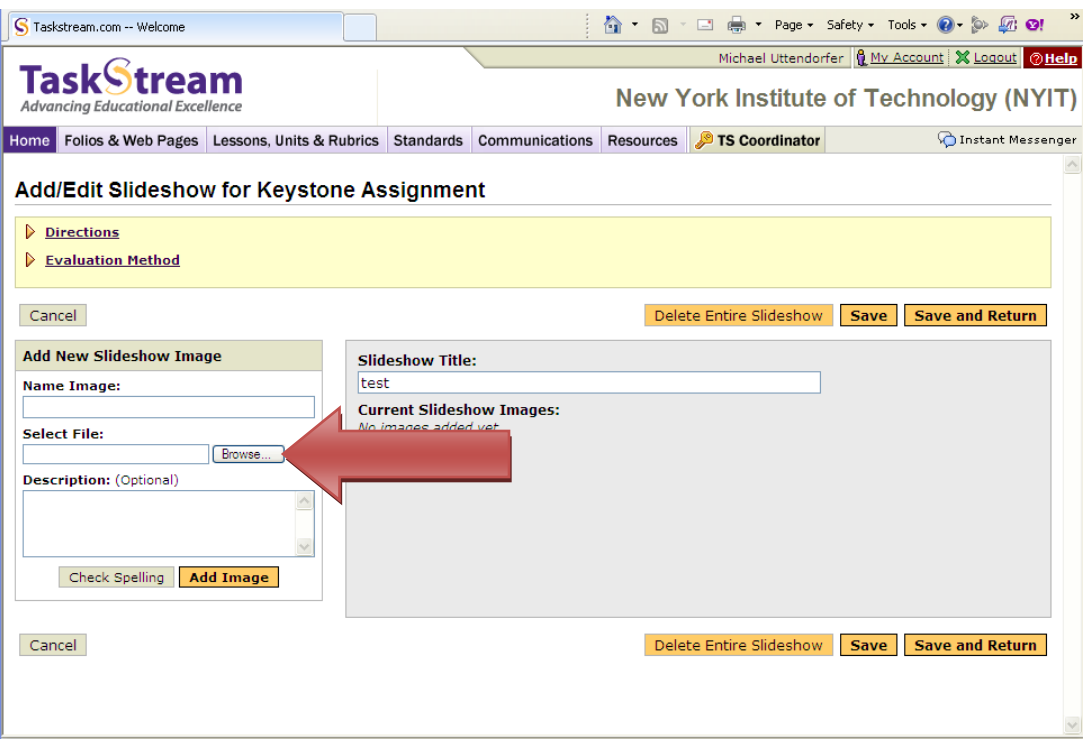

Create the Slideshow and Browse to select and upload your images.

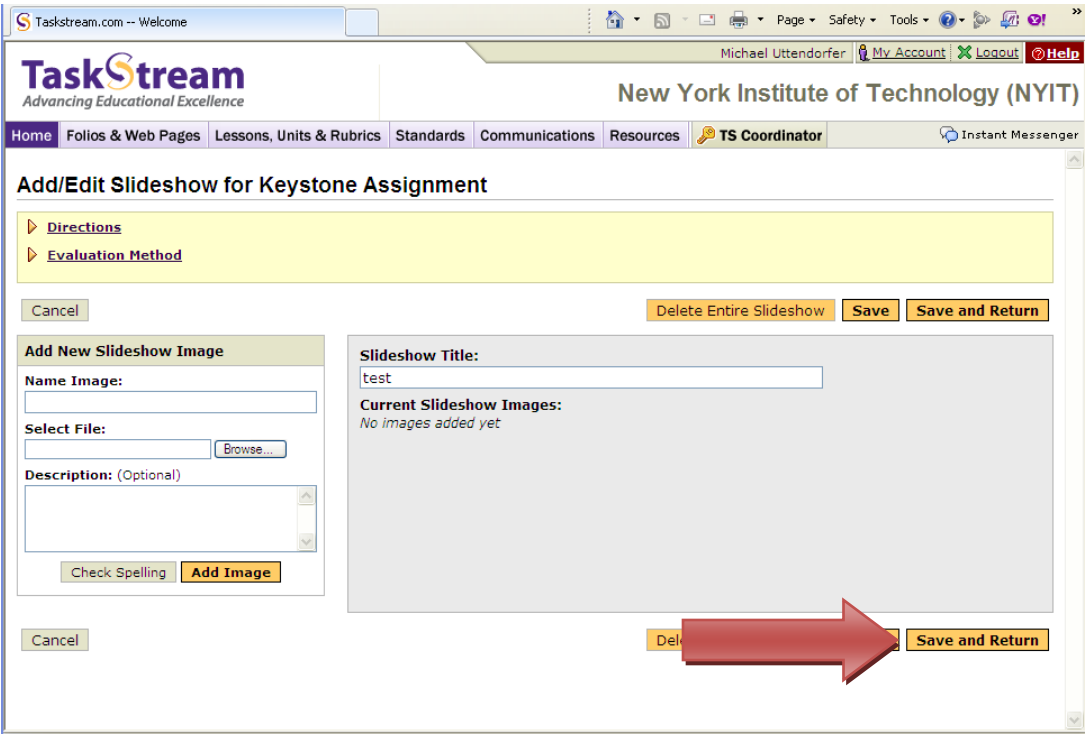

Click **Save and Return** when you have finished uploading images to the Slideshow.

### **FACULTY PRACTICE PORTFOLIO**

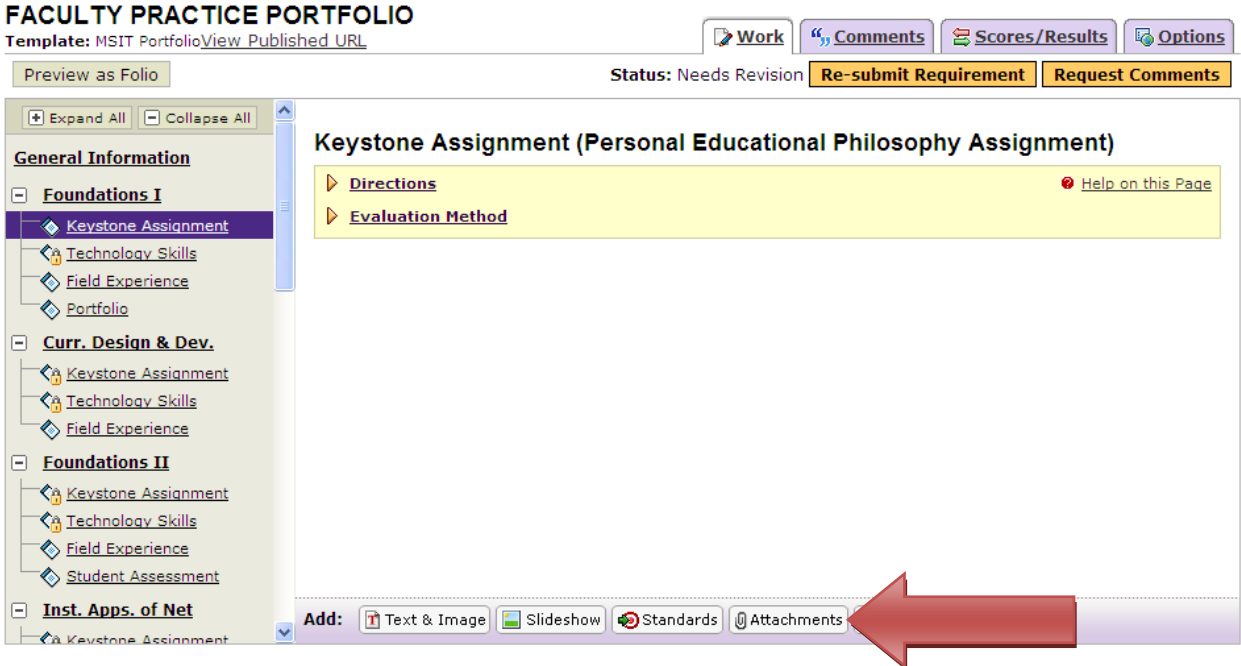

Click the **Attachments** to upload a file (such as a Word document or PowerPoint).

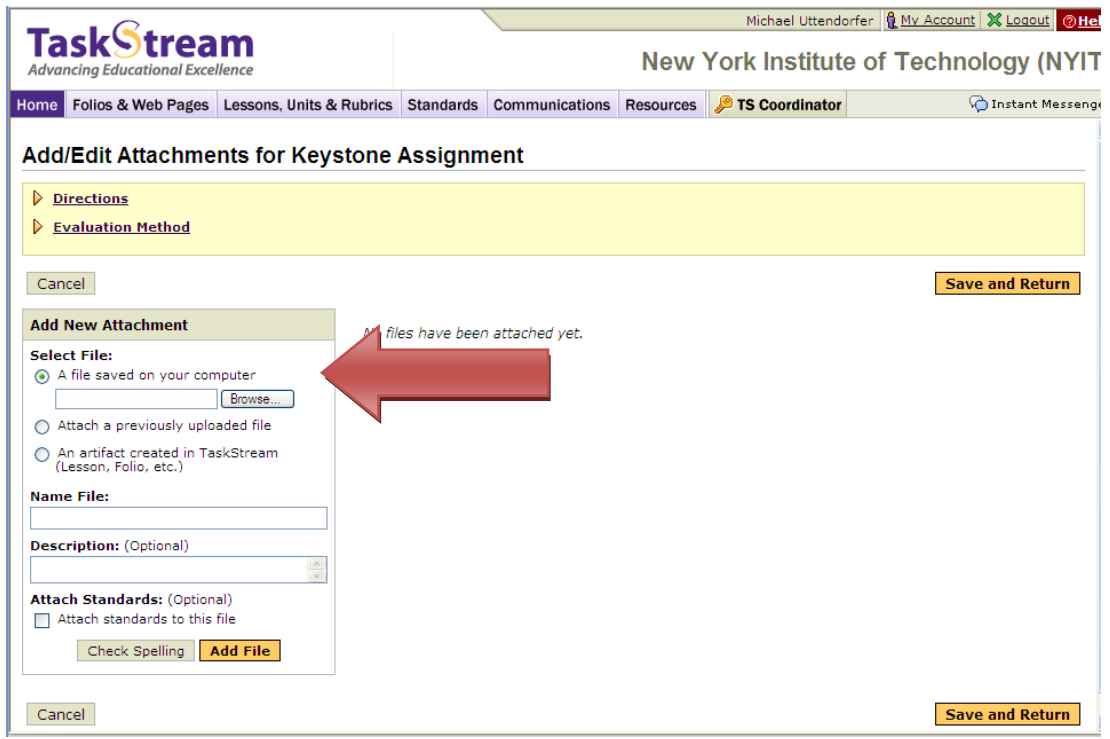

You can upload a new file (by clicking browse), attach a previously uploaded file, or attach an artifact such as a lesson, unit, or folio that you previously created in Taskstream.

#### **FACULTY PRACTICE PORTFOLIO Work** | ", Comments **Q** Scores/Results **B** Options Template: MSIT PortfolioView Published URL **Status: Needs Revision Re-submit Requirement Request Comments** Preview as Folio  $\boxed{\color{blue}\text{Example 1}}$  Expand All  $\boxed{\color{blue}\text{Example 2}}$ Keystone Assignment (Personal Educational Philosophy Assignment) **General Information**  $\triangleright$  Directions lelp on this Page  $\Box$  Foundations I Evaluation Method ├ <u>Keystone Assignment</u> <u> ≮ିଲ୍ର Technology Skills</u> Field Experience <u> Portfolio</u> □ Curr. Design & Dev. <del>้ ¢ิ</del>ลู <u>Keystone Assignment</u> <del>้ 《</del> Technology Skills Field Experience  $\Box$  Foundations II <del>ี่ ⁄ี</del>คู <u>Keystone Assignment</u> <del>้ 《</del> Technology Skills Field Experience Student Assessment  $\Box$  Inst. Apps. of Net Add: Text & Image | Slideshow | Standards | @ Attachments | # Videos  $\vdash$   $\ell$ à Keystone Assignment

Click the **Videos** link to upload a video file.

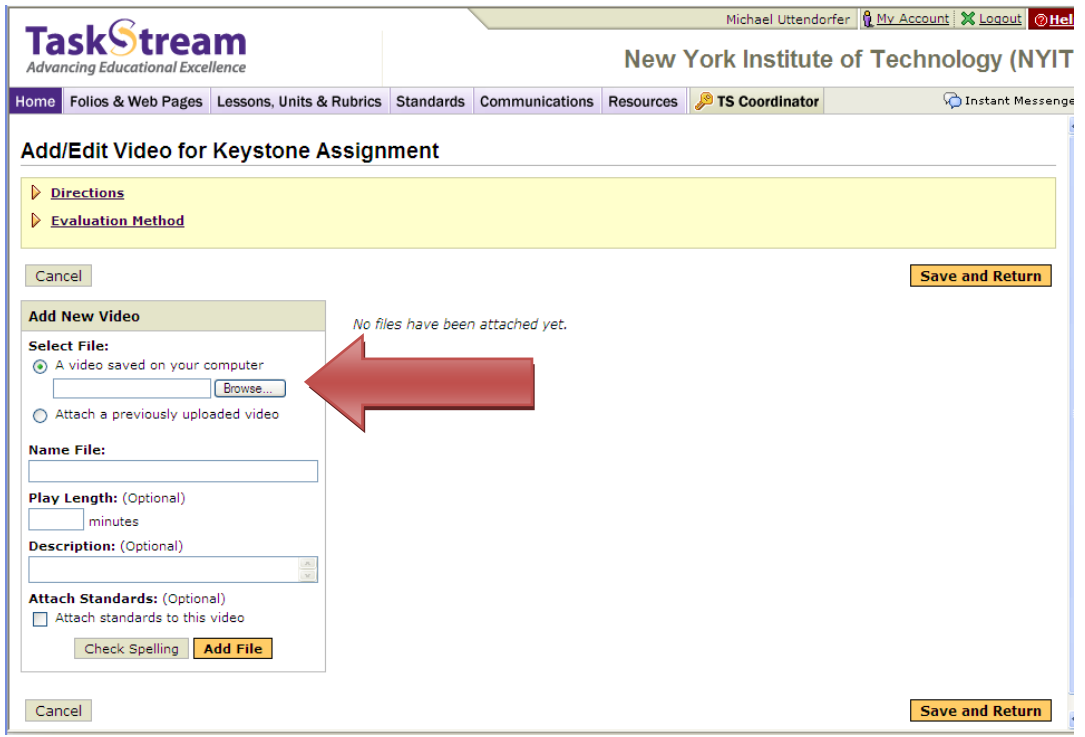

Click Browse to upload a video from your computer or you can attach a previously uploaded video.

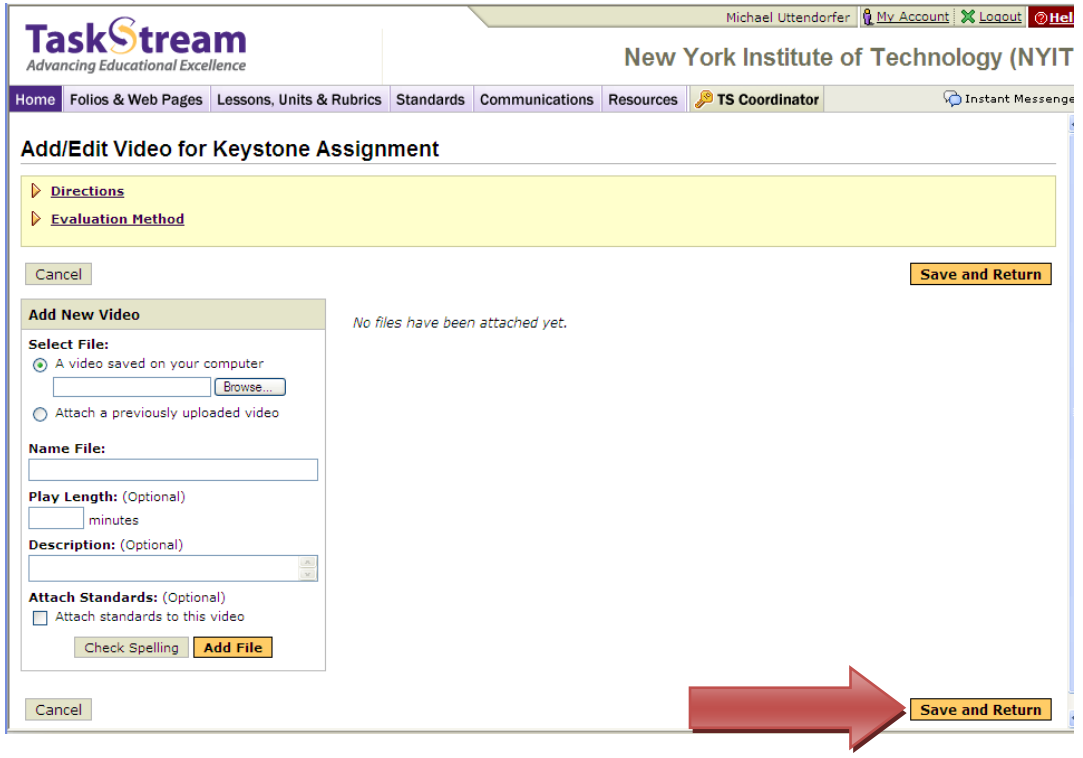

Click Save and Return when you finish adding videos.

 $\sim$ 

 $\overline{\phantom{a}}$ 

## **FACULTY PRACTICE PORTFOLIO**

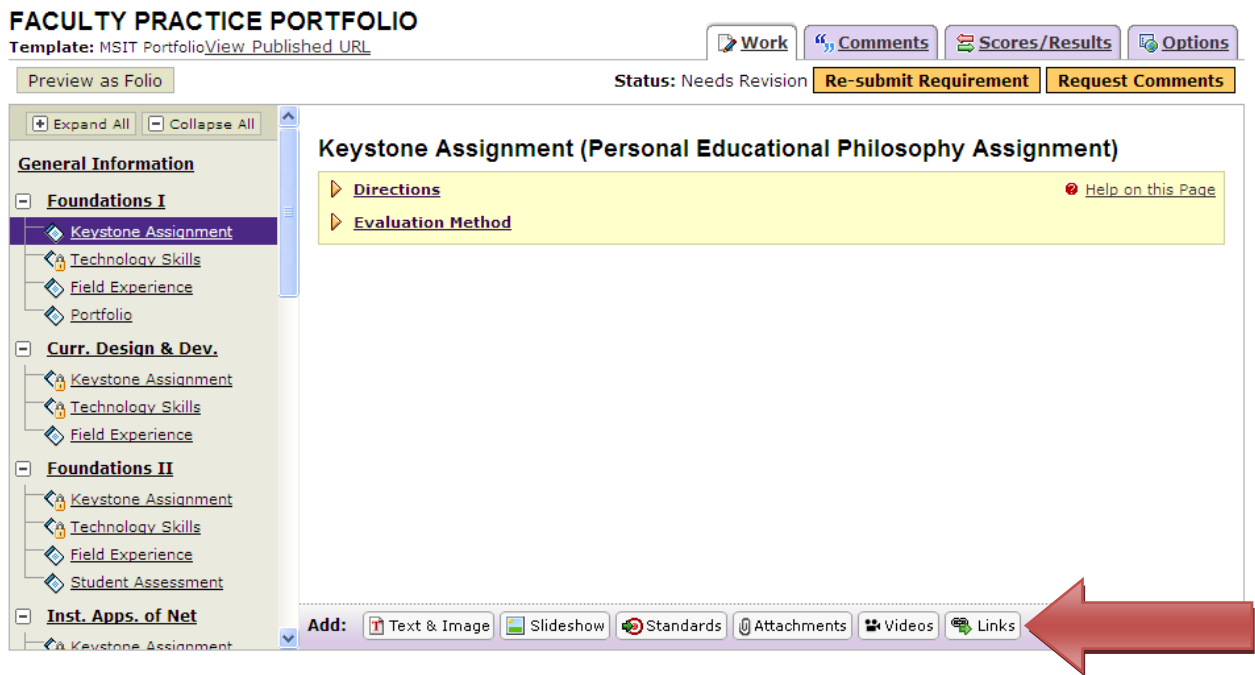

Click on the **Links** button to add external links.

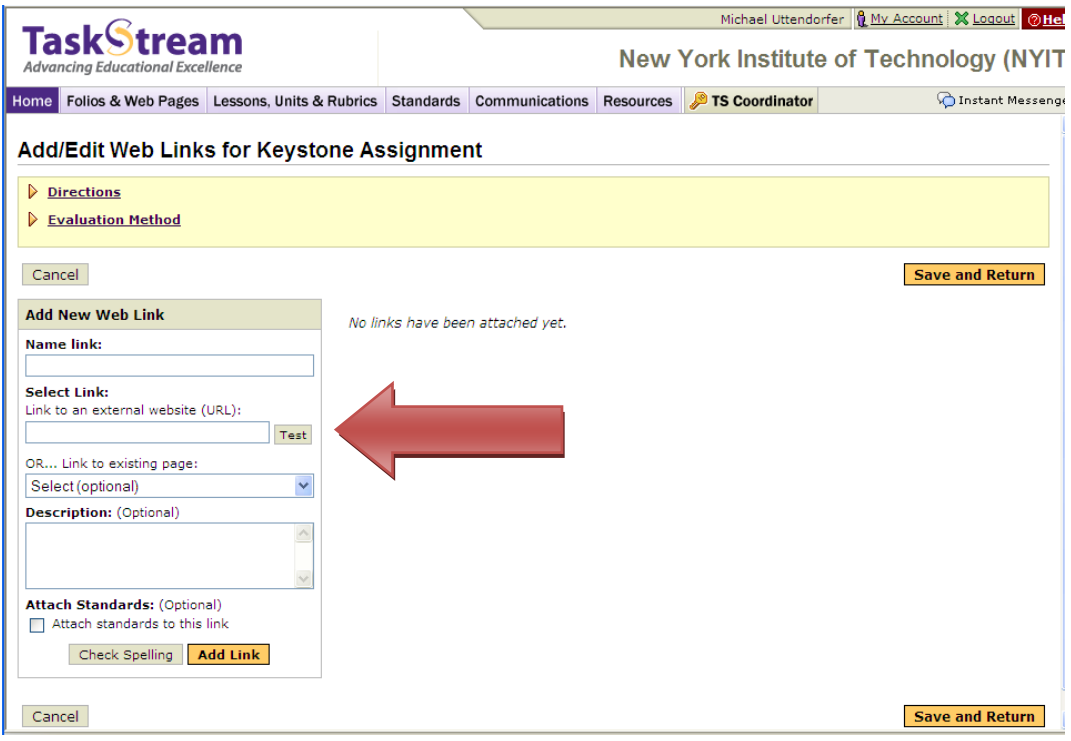

Enter the URL or click on an existing link.

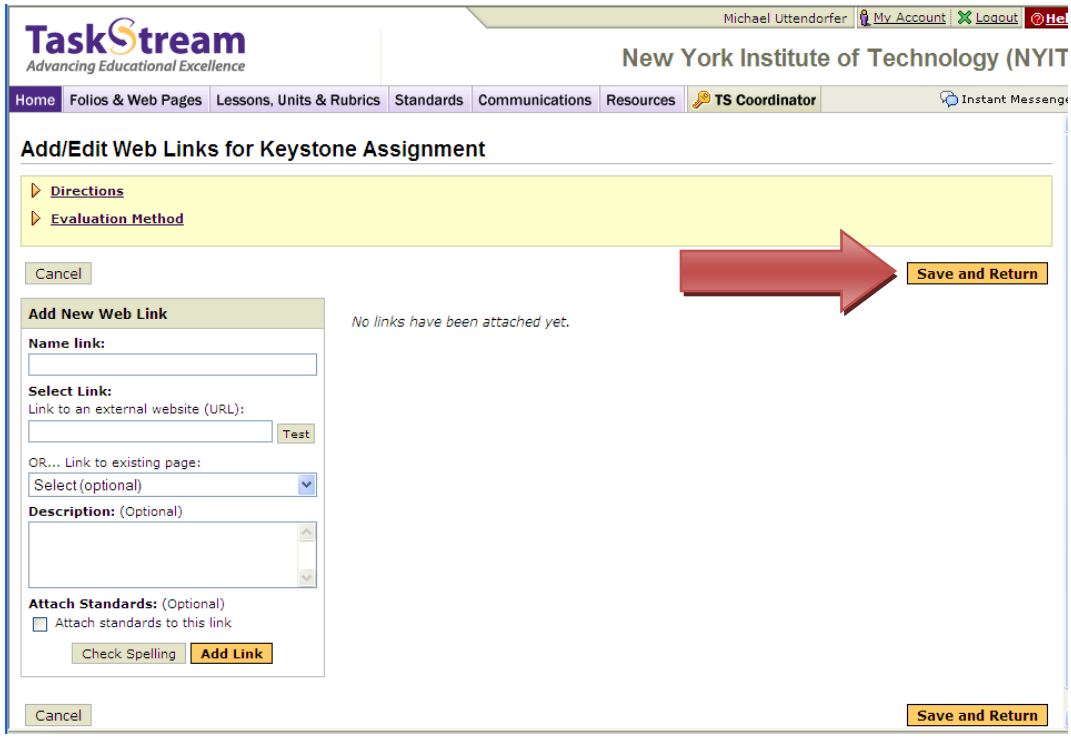

Click **Save and Return** when you have finished adding links.

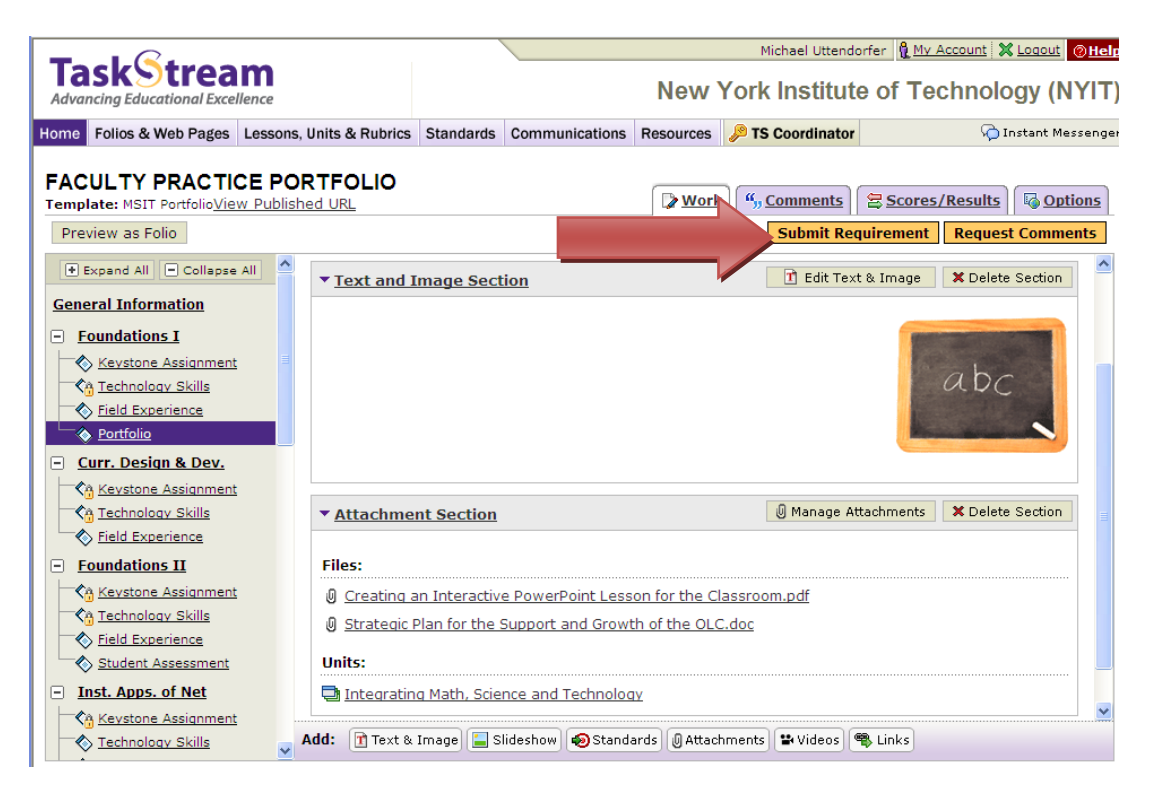

When all your work is uploaded for the assignment folder, click **Submit Requirement**.

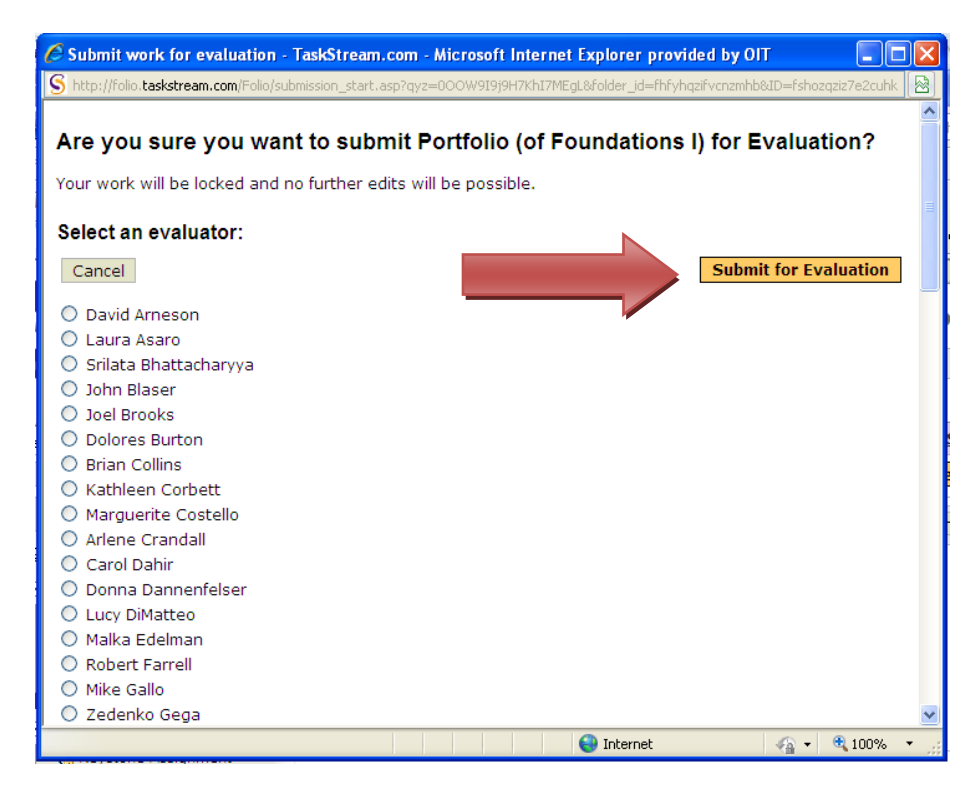

Click on the name of your Evaluator (Course Instructor) and click **Submit for Evaluation.**

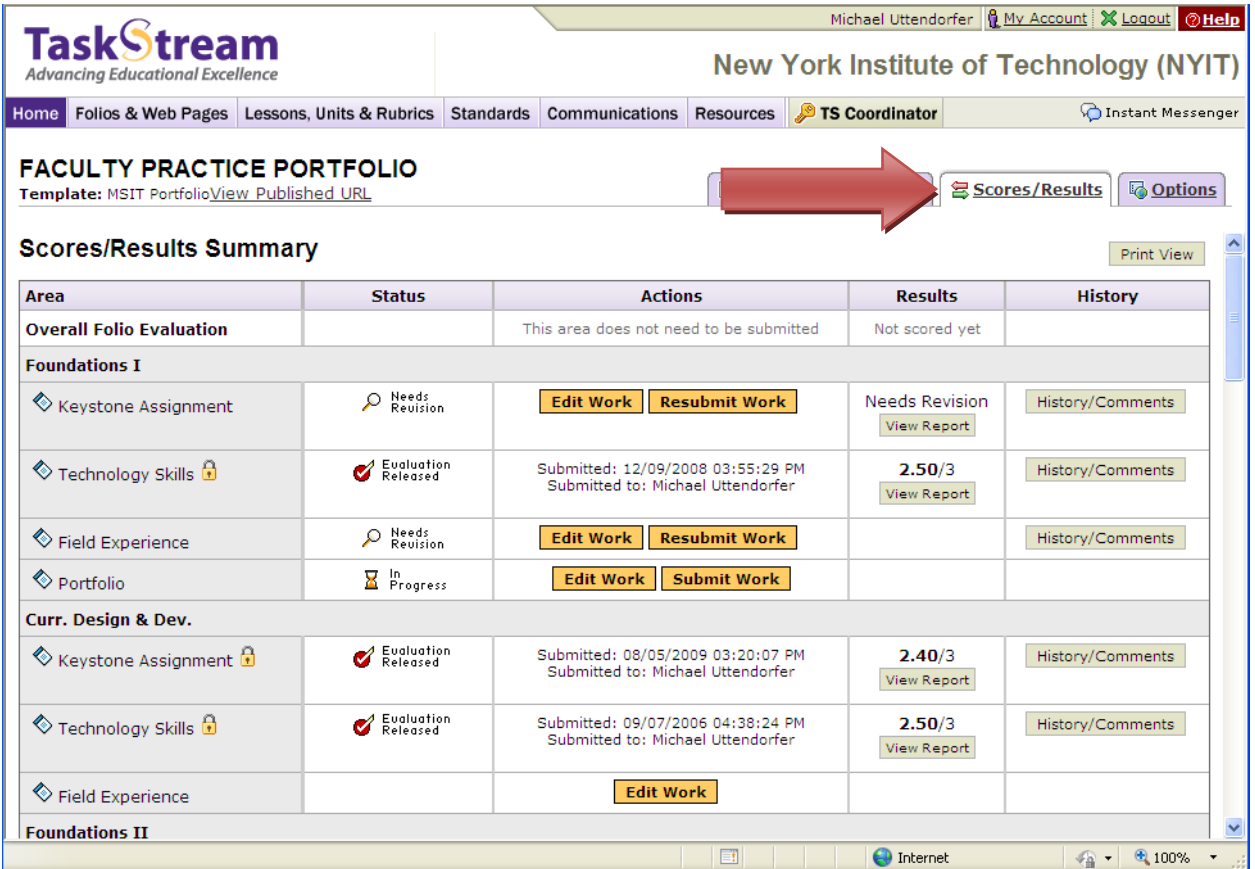

After your work has been submitted and evaluated, you can see your scores and get your results by clicking on the Scores/Results tab.